## **Como Cambiar la Edición de XenDesktop 5**

Escrito por xavisan Lunes, 02 de Mayo de 2011 12:17 -

En esta ocasión mostramos como realizar el cambio de nuestra edición de XenDesktop 5, mediante el uso de PowerShell.

Para ello, utilizaremos las siguientes instrucciones de PowerShell,

## **Set-brokersite -DesktopLicenseEdition %option%**

El comando realizará la actualización a la versión de XenDesktop 5 en el Broker Session, que estemos utilizando, los parámetros a utilizar son los siguientes:

-STD: Express or VDI edition -ENT: Enterprise edition -PLT: Platinum edition

## **Set-brokersite -AppLicenseEdition %option%**

Este comando realizará la actualización de XenDesktop 5 en el Application Session, los parámetro a utilziar son los siguentes:

STD: XenApp "Standard" edition -ADV: XenApp "Advanced" edition -ENT: XenApp "Enterprise" edition -PLT: XenApp "Platinum" edition

Para verificar el cambio utilizaremos: **get-brokersite**

## **Como Cambiar la Edición de XenDesktop 5**

Escrito por xavisan Lunes, 02 de Mayo de 2011 12:17 -

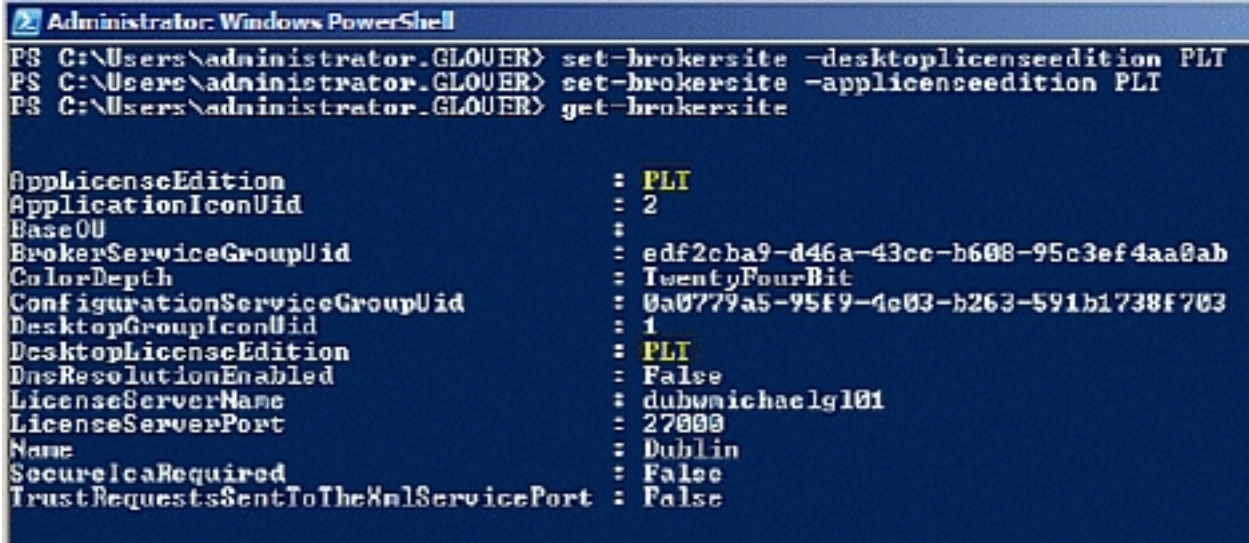

PS C:\Users\administrator.GLOUER>